## **Методичні рекомендації:**

1. Розглянемо приклад розв'язання рівняння:

$$
x^2+4\cdot x-100=0
$$

Для даного рівняння існує не більше двох коренів. Локалізуємо корні, для чого побудуємо графік лівої частини рівняння попередньо виконавши табулювання на інтервалі **[-20, 20]** з кроком **5**. У комірці **В2** введена формула, яка відповідає лівій частині рівняння.

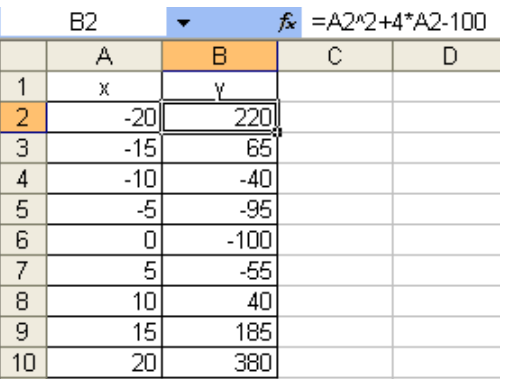

З рисунку видно, що функція міняє знак на інтервалах **[-15,-10]** і **[5,10]**, тобто на кожному з цих інтервалів може бути корінь. В якості їх початкових значень, візьмемо середини цих інтервалів: **-12,5** і **7,5**. Введемо ці числа в діапазон комірок **С2:С3**. До діапазону комірок **D2:D3** введені формули для обчислення значень функції при значеннях аргументу, введеного до комірок **С2:С3**, відповідно. Команда **«Сервис»/«Параметры»/«Вычисления»** задає відносну погрішність обчислень і граничне число ітерацій, відповідно це **0,00001** і **1000**.

Для того, щоб знайти корінь у діапазоні **С2:D2**, виконаємо такі дії:

- 1.Команда **«Сервис»/«Подбор параметра»**.
- 2.У вікні **«Подбор параметра»**, задати цільову комірку (**D2**) в полі *«Установить в ячейке:»*.
- 3.В полі *«Значение:»* ввести значення, яке необхідно одержати як результат обчислення за формулою. Це значення 0.
- 4.В полі *«Изменяя значение ячейки:»* ввести посилання на комірку **С2**. Натиснути кнопку **«ОК»**.

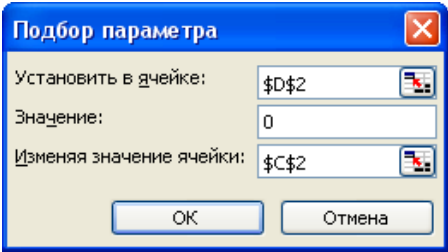

Аналогічні дії були виконані для пари значень у діапазоні **С3:D3**. Екранні копії демонструють розрахунки до і після застосування інструменту **Добір параметру**. Отже, корні рівняння – значення: -12,198 та 8,198.

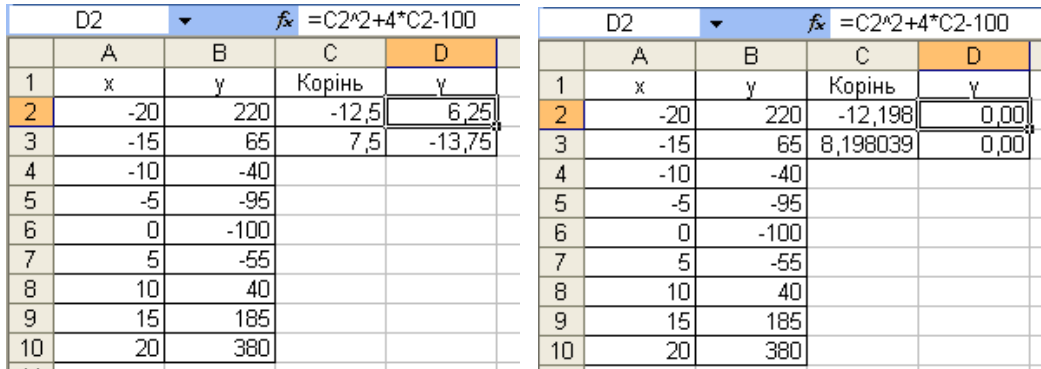

2. Розглянемо приклад пошуку максимуму цільової функції  $Z = 3000x_1 + 2000x_2$ при обмеженнях:

$$
\begin{cases}\n x_1 + 2x_2 \le 6 \\
 2x_1 + x_2 \le 8 \\
 x_2 - x_1 \le 1 \\
 x_2 \le 2 \\
 x_1, x_2 \ge 0\n\end{cases}
$$

Комірки **А3** та **В3** відводяться під значення змінних  $x_1$  та  $x_2$ <sup>1</sup>. У комірку **D4** введена цільова функція. У комірки **А6:А9** введені ліві частини обмежень, у  $\Omega$ 

діапазон В6:В9 знаки ≤ (**«Вставка»/«Символ»** або стрічка **«Вставка»** кнопка ), а до комірок **С6:С9** – праві частини обмежень:

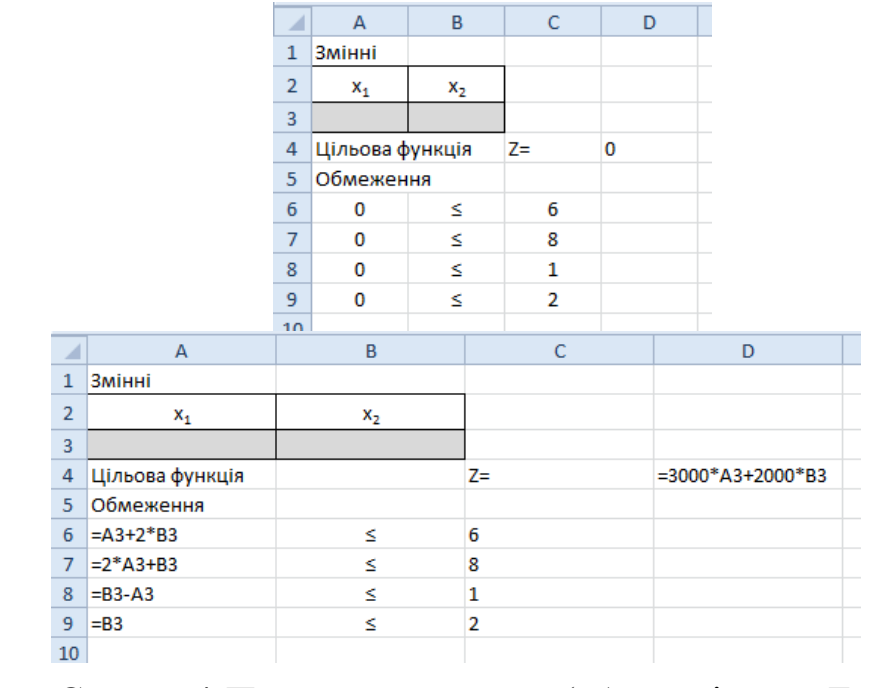

Команда **«Сервис»/«Поиск решения»** (або стрічка **«Данные»** кнопка ). Заповнюється вікно **«Поиск решения»** (**«Параметры поиска** 

<sup>1</sup> - кількість змінних визначається також з обмежень. Наприклад, у варіанті 15 цільова функція залежить лише від трьох змінних х<sub>1</sub>, х<sub>2</sub>, х<sub>3</sub>, а в обмеженнях присутні змінні х<sub>1</sub>, х<sub>2</sub>, х<sub>3</sub>, х<sub>4</sub>, х<sub>5</sub>, х<sub>6</sub>, тому змінних в цілому шість.

l

**решения»**), у відповідності з рисунком:

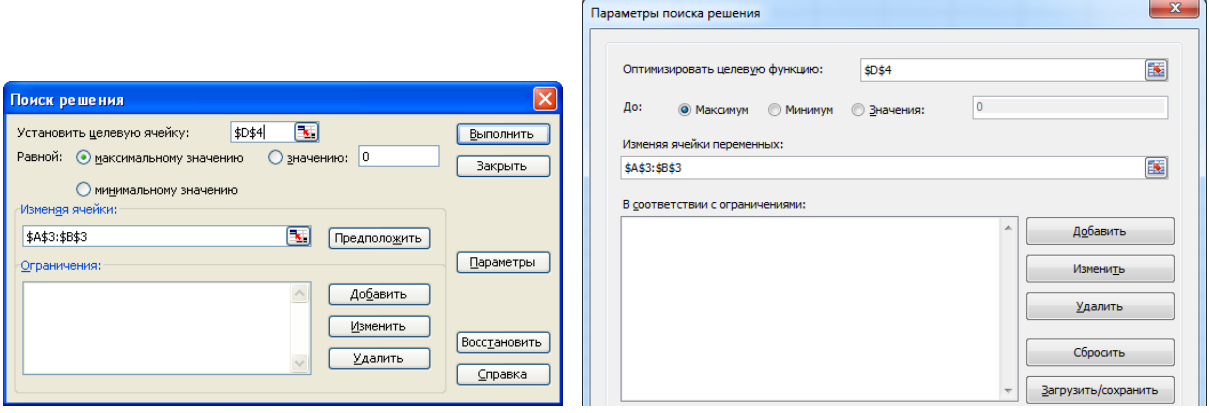

Для додавання обмежень натиснули кнопку **[Добавить]** і в діалоговому вікні **«Добавление ограничений»** вказали комірки та знаки обмежень:

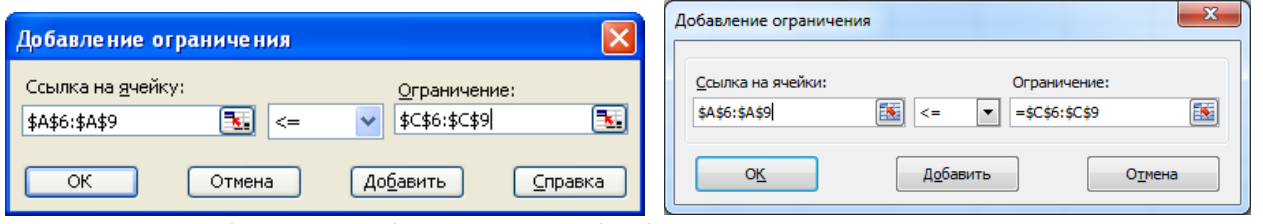

У MS Excel 2003 в діалоговому вікні «**Параметры»** (кнопка **[Параметры]**) необхідно встановити прапорці «**Линейная модель»** и «**Неотрицательные значения»**. У MS Excel 2007/2010 для цього використовуються прапорець **«Сделать переменные без ограничений неотрицательными»** та значення «**Поиск решения линейных задач симплекс-методом**» зі списку **«Выберите метод решения»**.

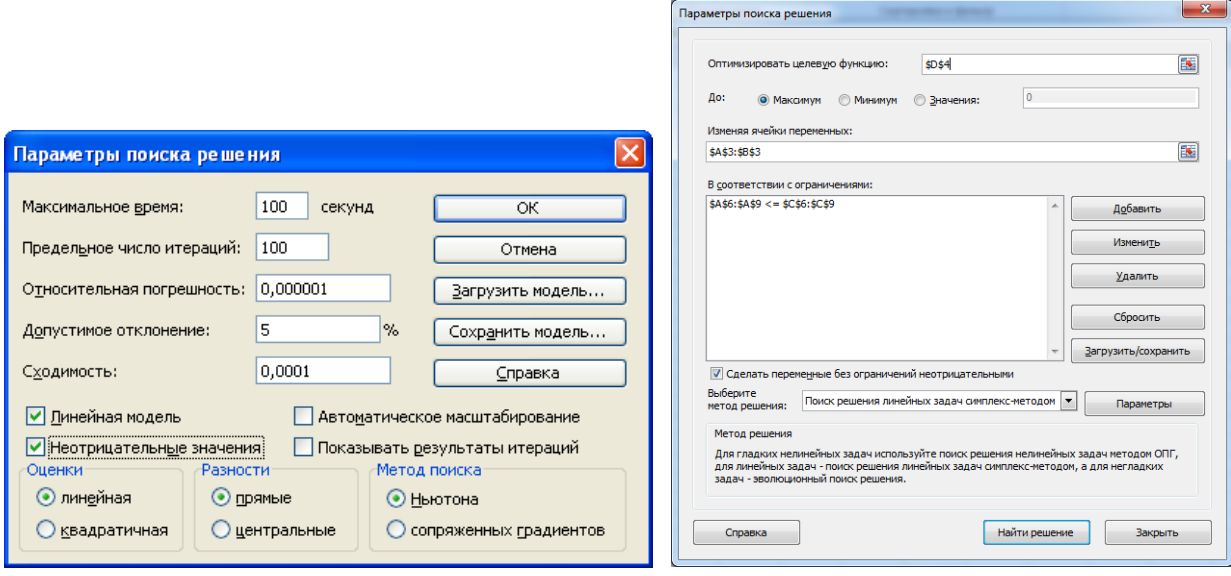

Після натискання кнопки **[Выполнить]** (**[Найти решение]**) відкриється вікно **«Результаты поиска решения»**, яке повідомляє про результат роботи **Пошуку рішення**. Результати розрахунків представлені на рисунку:

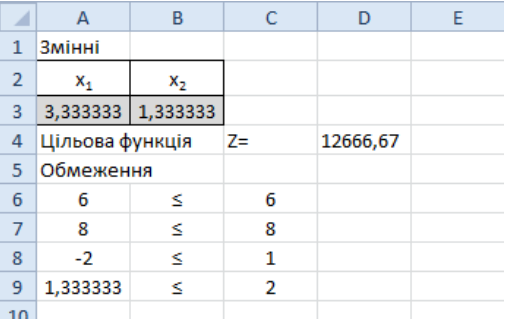

Отже, лінійна функція  $Z = 3000x_1 + 2000x_2$  досягає максимуму при  $x_1 = 3,333$ та **х**<sub>2</sub>=1,333.

3. Розглянемо приклад пошуку мінімуму функції  $y = cosx$  на інтервалі  $[0; 6, 5]$ :

Для цього протабулюємо функцію з кроком *0,5* та побудуємо її графік.

Для табулювання функції скористаємося таблицею підстановки. На початковому етапі у діапазоні **А1:В2** були підготовлені вихідні дані для таблиці підстановки:

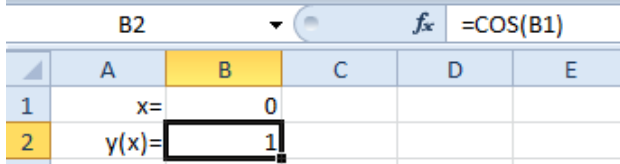

Потім у діапазоні **А4:В18** будуємо таблицю функції. Для цього у діапазон **А5:А18** було проведено табулювання змінної *х* від **0** до **6,5** з кроком **0,5**. У комірку **В5** введена формула **=В2**. Виділено діапазон **А5:В18** (де буде розташована таблиця) і виконано команду: **«Данные»/«Таблица подстановки»** (MS Excel 2003) або стрічка **«Данные»/«Анализ "что если"»/«Таблица данных»** (MS Excel 2007/2010). Відкриється діалогове вікно **«Таблица подстановки»** (MS Excel 2003) **«Таблица данных»** (MS Excel 2007/2010), в якому в полі **«Подставлять значения по строкам в:»**<sup>2</sup> необхідно вказати комірку **В1**<sup>3</sup> і натиснути кнопку **[ОК]**.

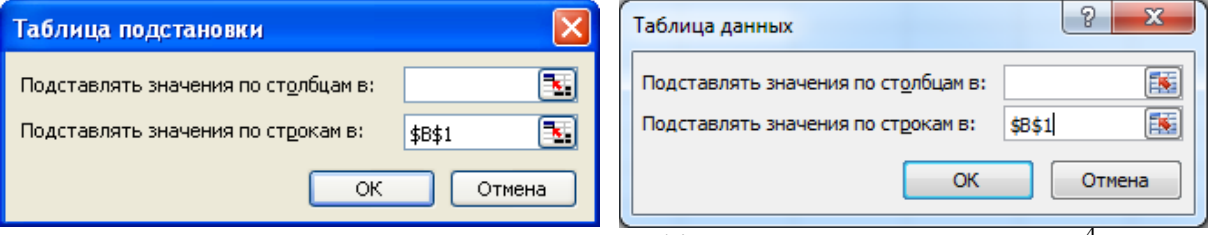

Результат табулювання та побудови графіка наведений на рисунку<sup>4</sup>:

 $\overline{a}$ 

<sup>2</sup> Якщо в таблиці значення х знаходяться в рядку (тобто змінюються по стовпцям), то необхідно обрати варіант **«Подставлять значения по столбцам в:»**

<sup>3</sup> Це комірка з діапазону **А1:В2**, в якій знаходиться вихідне значення *х*

<sup>4</sup> Зверніть увагу на формулу в комірці **В6**

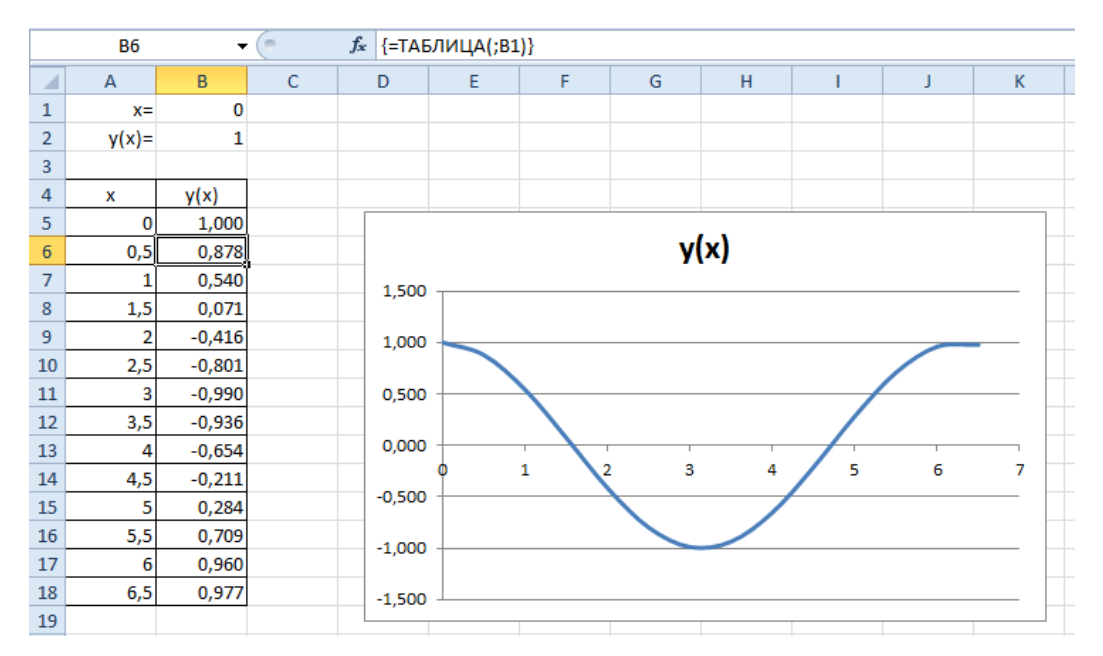

Як видно з графіку приблизно у точці *х=3* функція (*у*) приймає мінімальне значення, тому *х=3* – перше наближення:

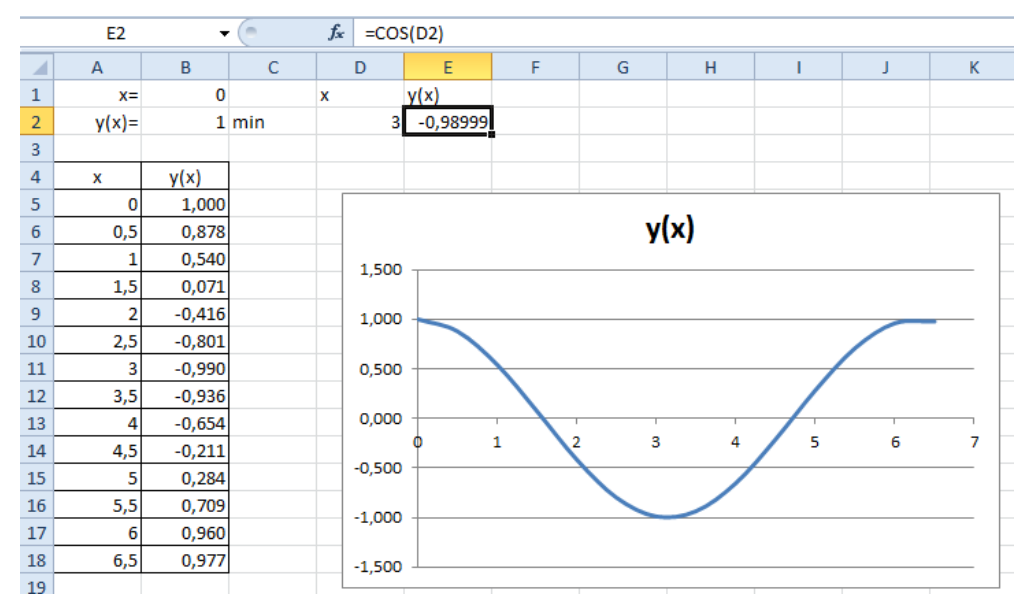

Скористуємося надбудовою **Пошук рішення** для того, щоб знайти мінімум функції *y cosx* . У вікні **«Поиск решения»** цільовою буде комірка, що утримує значення функції (**Е2**), а змінюватися буде вміст комірки **D2**:

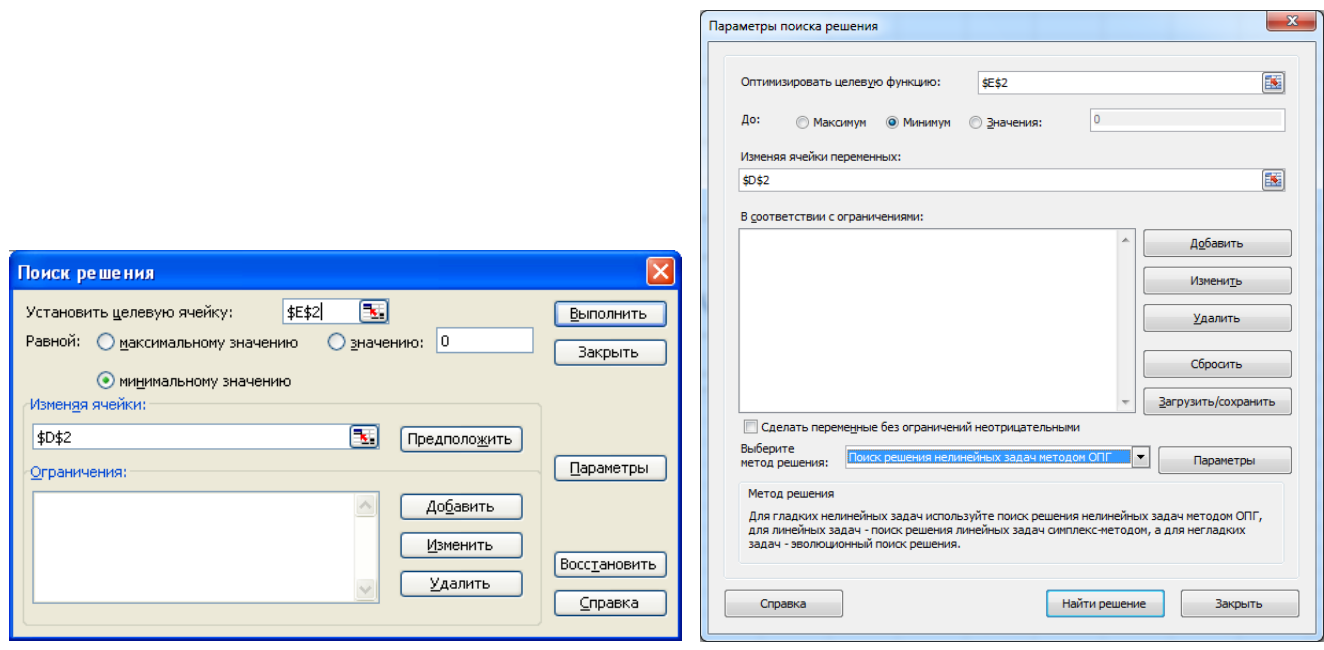

**Примітка!** У даному випадку **Пошуку рішення** не задаються обмеження і ця задача не є лінійною моделлю.

Результат роботи **Пошуку рішення** наведено на рисунку:

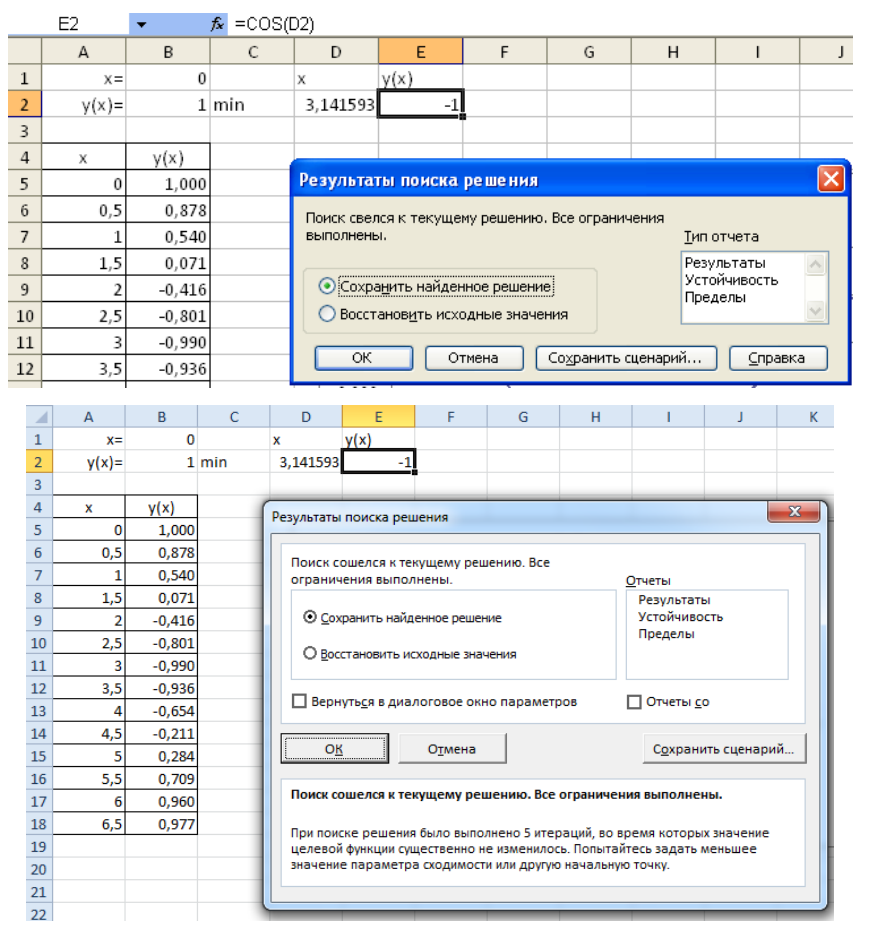

Отже функція *y cosx* приймає мінімальне значення *у=-1,0* у точці  $x \approx 3,141593$ .

4. Розглянемо приклад розв'язання системи нелінійних рівнянь:

$$
\begin{cases}\nx^2 + y^2 = 3 \\
2x + 3y = 1\n\end{cases}
$$
 (\*)

Пара *(x, y)* є розв'язком системи тільки і тільки тоді, коли вона є рішенням наступного рівняння з двома невідомими:

$$
(x2 + y2 - 3)2 + (2x + 3y - 1)2 = 0
$$
 (\*)

Рівняння (\*\*) має не більше двох різних рішень.

Протабулюємо ліву частину рівняння (\*\*) за змінними *x* та *y* на відрізку **[-3,3]** з кроком **1,5** за допомогою таблиці підстановки з двома змінними.

Для цього в діапазон А1:В3 введено підготовчу таблицю:

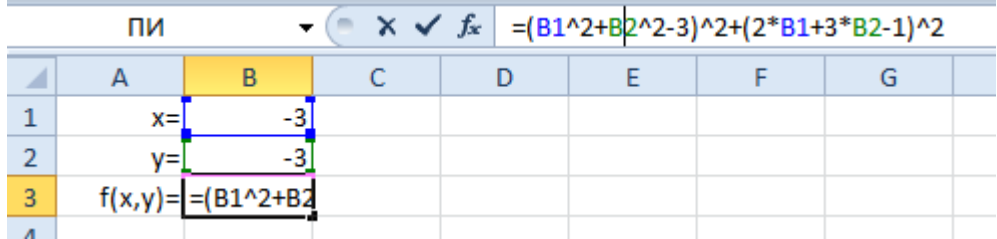

У діапазон **В5:N5** введені значення для змінної *x* (числа від **-3** до **3**), а в діапазон **А6:А18** – значення змінної *y* (числа від **-3** до **3**). На перетині двох цих діапазонів (у комірку **А5**) введена формула **=B3**:

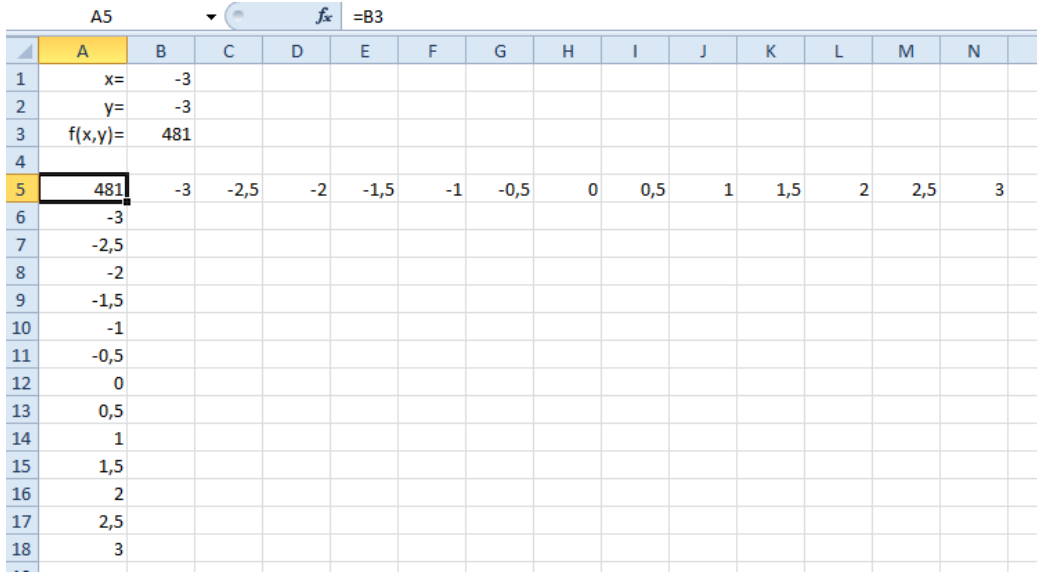

Виділили діапазон **А5:N18** і виконали команду **«Данные»/«Таблица подстановки»** (MS Excel 2003) або стрічка **«Данные»/«Анализ "что если"»/«Таблица данных»** (MS Excel 2007/2010). У вікні, що відкрилося вказати комірки **В1** та **В2** відповідно у полях **«Подставлять значения по столбцам в:»** і **«Подставлять значения по строкам в:»**:

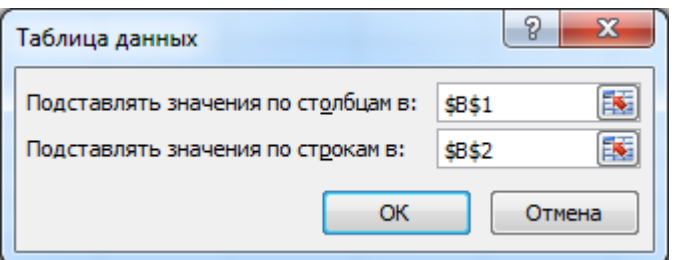

Результат табуляції функції наведен на рисунку:

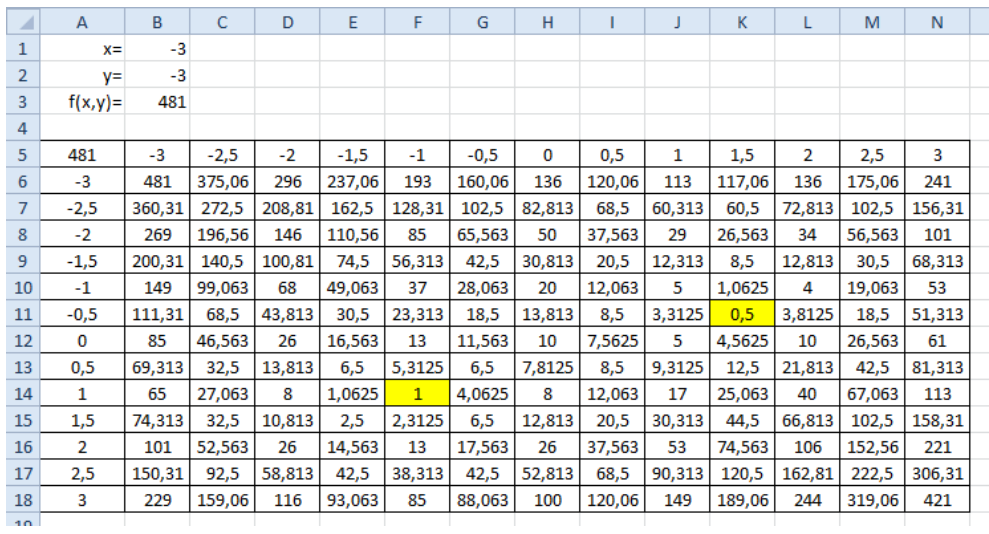

З цього рисунку видно, що найменших значень (**0,5** та **1**) функція *f(x,y)* набуває при наступних парах значень **(1,5;-0,5)** та **(-1;1)**. Отже ці значення обрані в якості перших наближень до корнів.

Для визначення першого розв'язку системи відведемо під змінні *х* и *у* комірки **Е2** и **F2** відповідно, та введемо до них начальні наближення **1,5** та **-0,5**. У комірку **G2** ввели формулу, яка обчислює значення лівої частини рівняння (\*\*) для цих значень невідомих:

## $=(E2^2+F2^2-3)^2+(2*E2+3*F2-1)^2$

Аналогічні дії виконано для іншої пари наближень:

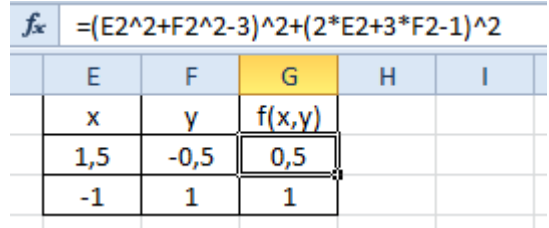

Після цього викликали **Пошук рішення**. У вікні **«Поиск решения»** необхідно вказати цільову комірку (**G2**), яка має досягти значення **0** і комірки, що змінюються (діапазон **Е2:F2**):

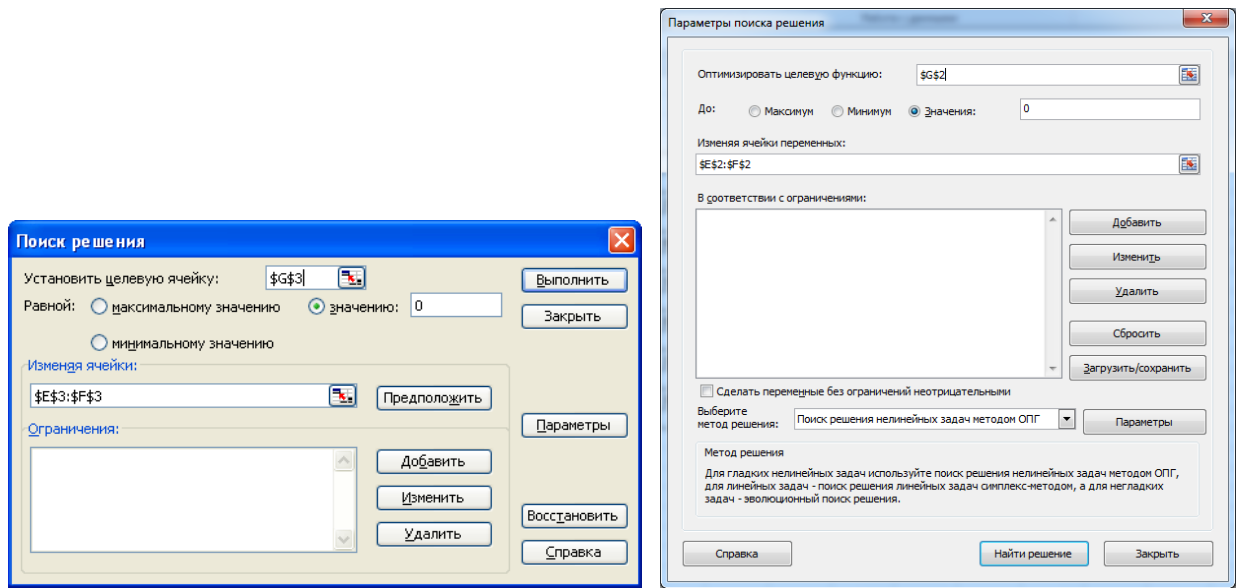

Аналогічні дії було виконано для комірки **G3** та діапазону **Е3:F3**. У результаті отримані наступні корні:

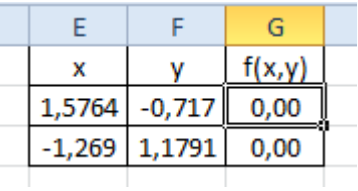

Отже, система рівнянь має такі пари розв'язків **(1,576; -0,717)** та **(-1,269; 1,179)**.